# LOG IN/LOG OUT OF SCEIS CENTRAL

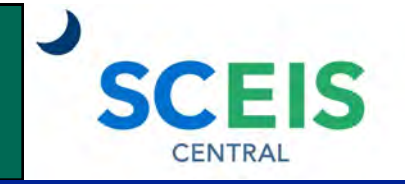

## QUICK REFERENCE CARD

This Quick Reference Card provides information on how to log in and log out of SCEIS Central.

## PROCESS

SCEIS Central is a web-based portal where employees can view and maintain selective data about themselves in the Employee Self-Service (ESS) module. Managers can view and maintain selective data associated with their employees in Manager Self-Service (MSS).

## **Log in to SCEIS Central**

- 1. To access SCEIS Central, type<https://sceiscentrallogin.sc.gov> in your web browser.
- 2. On the Login Step 1 screen, in the User name field, enter your **SCEIS user ID**.
- 3. In the Password field, enter your **SCEIS password**.
- 4. Click the **Log On** button.

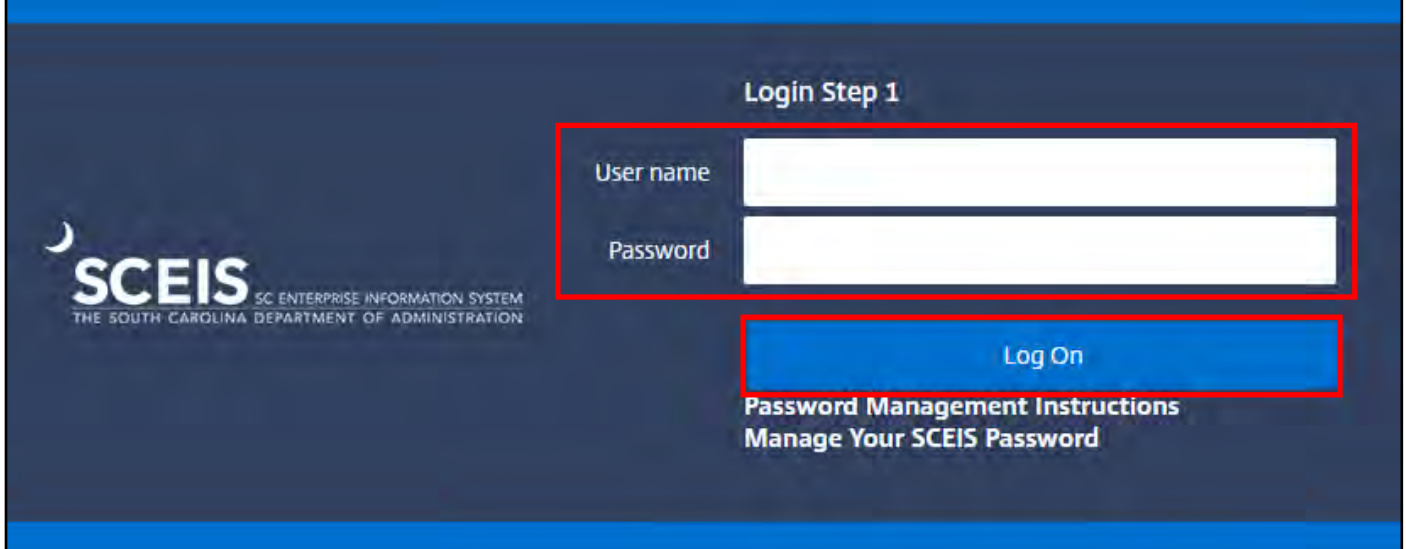

5. If your agency is using two-factor authentication, choose an authentication method.

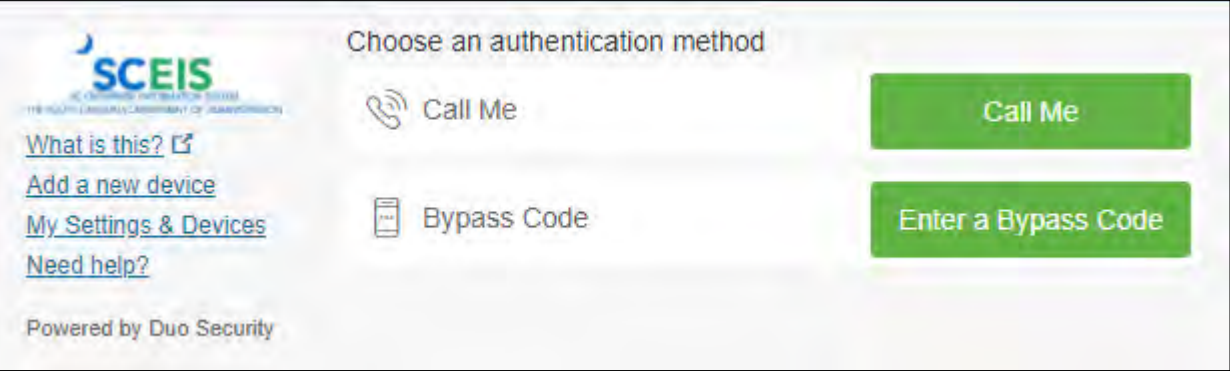

# LOG IN/LOG OUT OF SCEIS CENTRAL

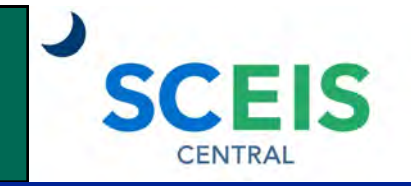

## QUICK REFERENCE CARD

### PROCESS

- 6. On the Login Step 2 screen, in the User field, enter your **SCEIS user ID**.
- 7. In the Password field, enter your **SCEIS password**.
- 8. Check the box beside "Check here to login and accept the Terms & Conditions."
- 9. Click the **Log On** button.

#### **Password Management**

The **Password Management Instructions** hyperlink directs you to instructions on managing your SCEIS password.

The **Manage Your SCEIS Password** hyperlink directs you to the site where you can change your password or get a new password if you have forgotten yours.

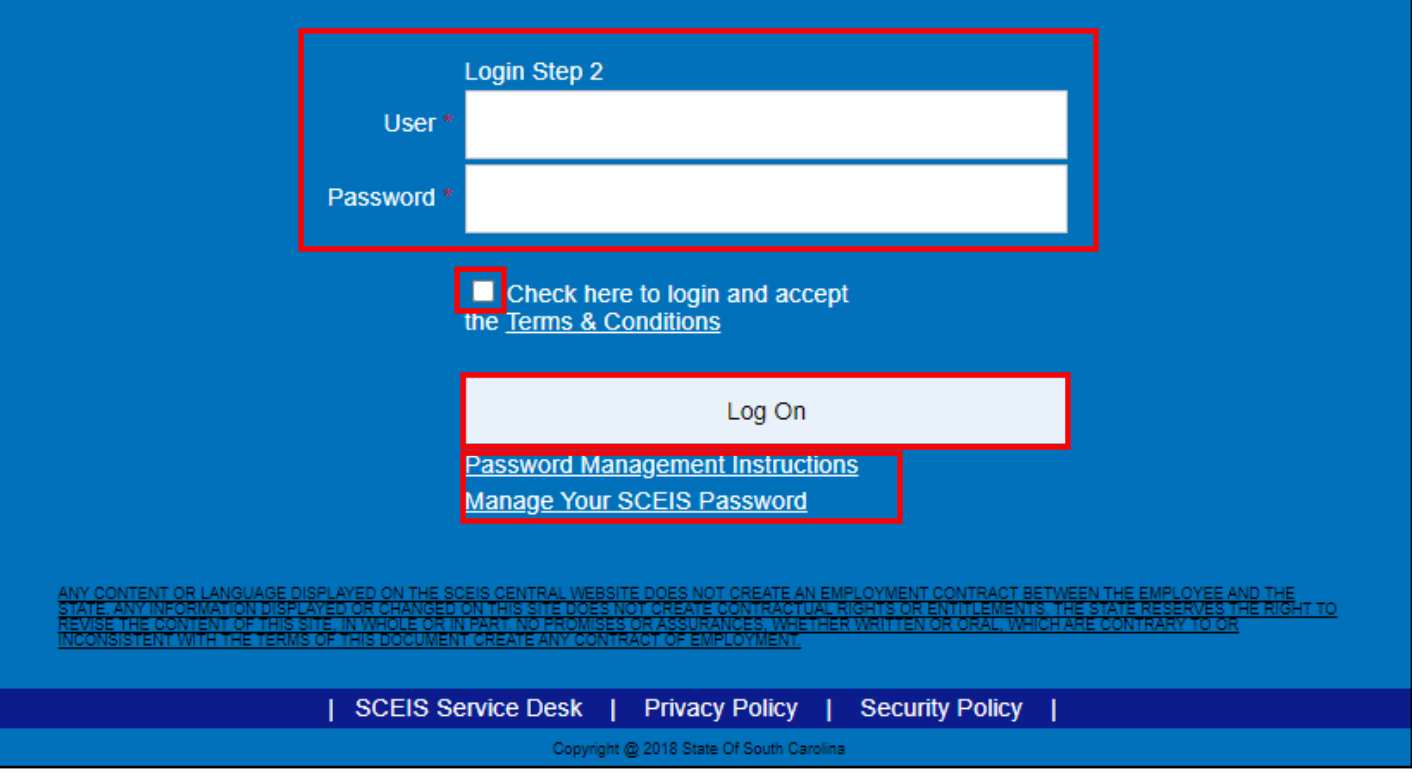

# LOG IN/LOG OUT OF SCEIS CENTRAL

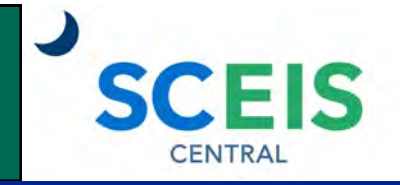

## QUICK REFERENCE CARD

#### **PROCESS**

#### **Log out of SCEIS Central**

- 1. In the top right corner of the screen, click the **Person icon.**
- 2. Click the **Sign Out** button.
- 3. In the Sign Out pop-up window, click **OK** to sign out. Click **Cancel** to stay logged in.

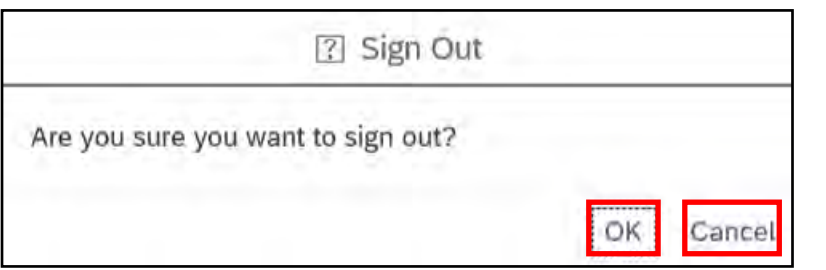

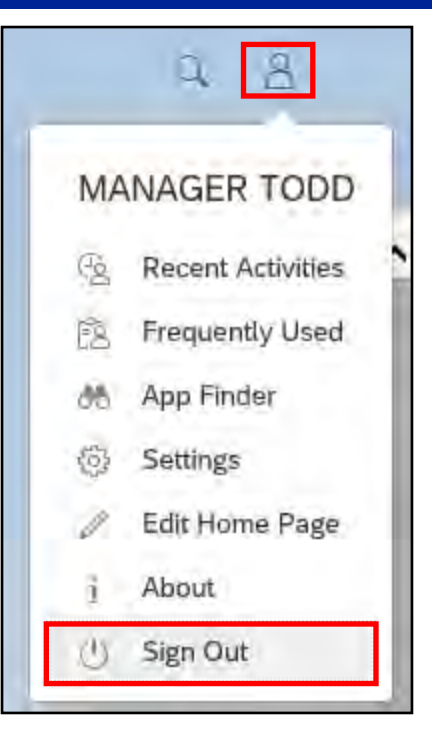

If you have difficulty using this procedure, contact the SCEIS help desk at 803-896- 0001 then select option #2. **Note: SCEIS Central may appear differently than above depending on the browser and device you are using.**